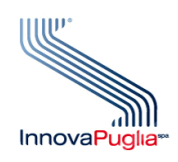

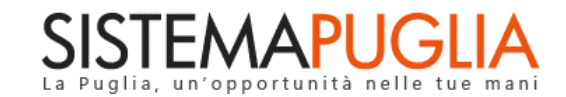

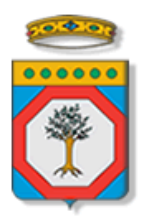

## Regione Puglia Dipartimento Politiche del Lavoro, Istruzione e Formazione

# **Avviso Pubblico Mi formo e Lavoro - Linea B**

**Avvio delle attività - Soggetti Beneficiari**

**Iter Procedurale**

Settembre 2021

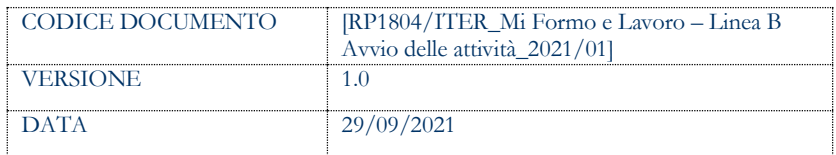

#### **CONTROLLO CONFIGURAZIONE**

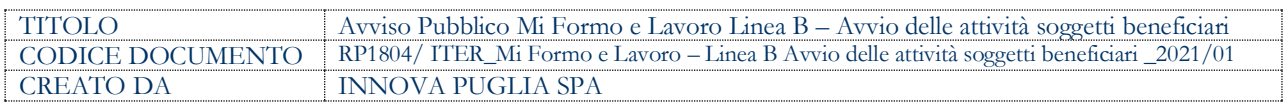

#### **STORIA DEL DOCUMENTO**

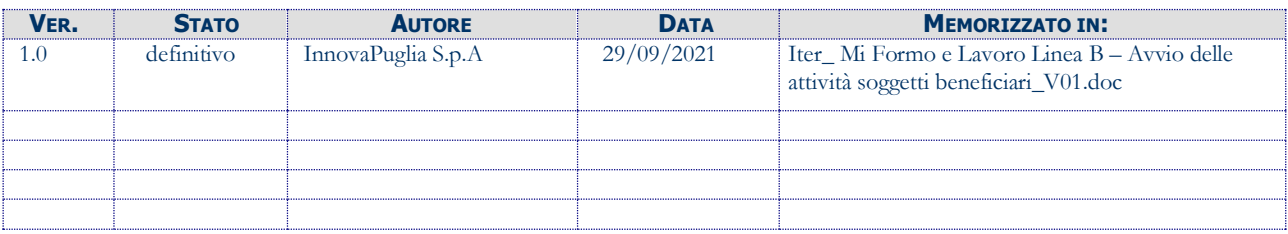

#### **STORIA DELLE REVISIONI**

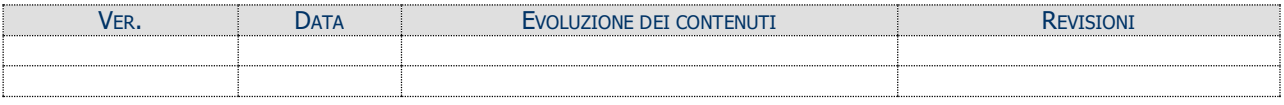

#### **MODIFICHE PREVISTE**

## **INDICE DEL DOCUMENTO**

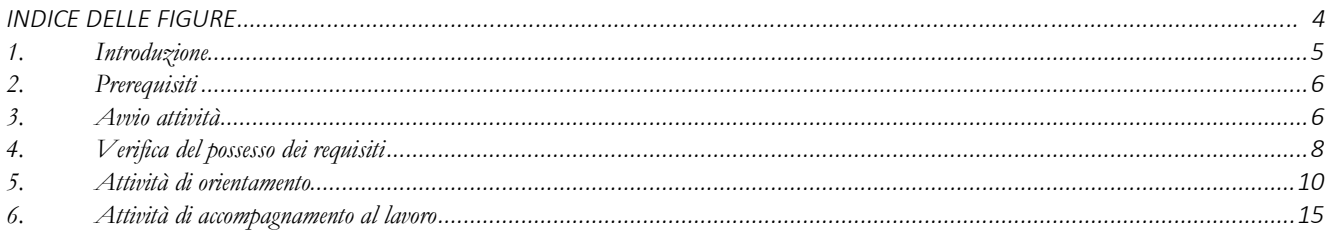

#### **INDICE DELLE FIGURE**

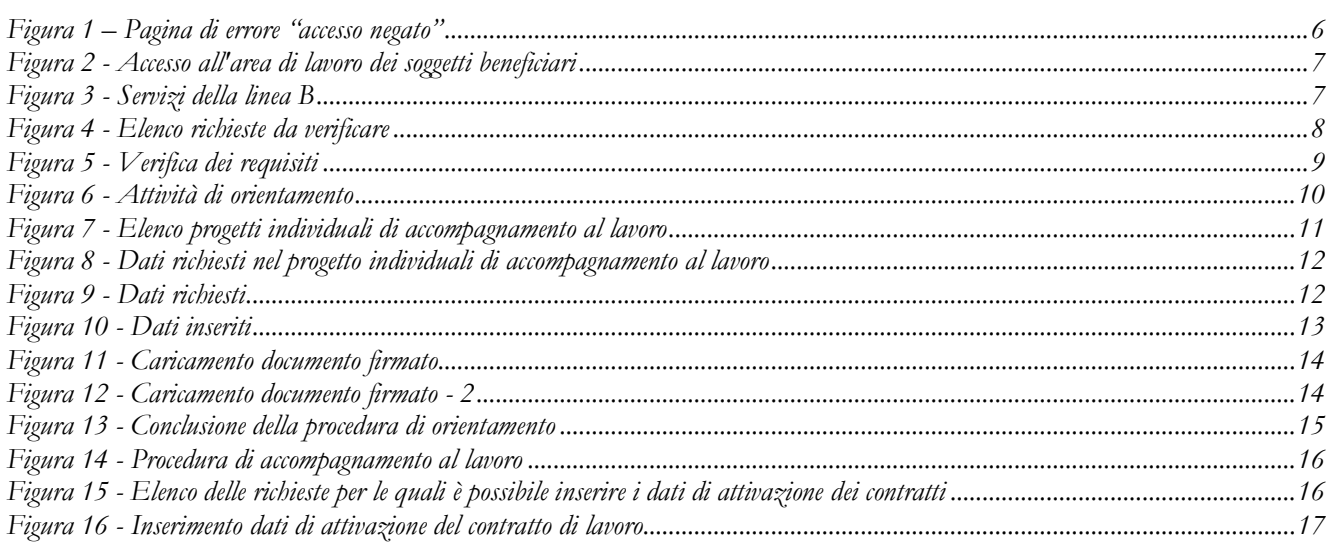

#### <span id="page-4-0"></span>**1. Introduzione**

In questa scheda sono descritti in maniera sintetica i passi da compiere per utilizzare i servizi della **Linea B** dell'**Avviso Mi Formo e Lavoro**.

Per poter avere accesso alla procedura telematica è necessario essere registrati al portale Sistema Puglia [\(www.sistema.puglia.it\)](../../../../../AppData/Local/Microsoft/AppData/Local/Microsoft/AppData/Local/Microsoft/Windows/Temporary%20Internet%20Files/Content.Outlook/AppData/Local/Packages/Microsoft.SkypeApp_kzf8qxf38zg5c/LocalState/Downloads/www.sistema.puglia.it).

La Procedura Telematica è disponibile nella pagina **Mi Formo e Lavoro** (link diretto [https://www.sistema.puglia.it/SistemaPuglia/miformoelavoro\)](https://www.sistema.puglia.it/SistemaPuglia/miformoelavoro) disponibile nella sezione **Bandi Aperti** della pagina principale ed è attiva a partire dal **13 Settembre 2021.**

Nella stessa pagina sono disponibili i servizi:

- **Supporto Tecnico** per avere assistenza sull'utilizzo della procedura telematica, la risposta sarà inviata dal Centro Servizi via e-mail prima possibile.
- **Richiedi Info** per le richieste di chiarimento circa il procedimento, la risposta sarà inviata dai referenti della Regione Puglia via e-mail prima possibile.
- **FAQ** servizio attraverso il quale la Regione mette a disposizione un archivio delle domande più frequenti pervenute agli uffici regionali.

Il presente documento e tutti gli aggiornamenti successivi saranno disponibili sul portale nella pagina dell'iniziativa alla voce **Iter Procedurale.**

## <span id="page-5-0"></span>**2. Prerequisiti**

- Essere registrato al portale **Sistema Puglia** mediante **SPID** (Sistema Pubblico di Identità Digitale) di livello 2;
- essersi **accreditato** come operatore attraverso la procedura "**Accreditamento Operatori (SOLO ENTI/ORGANISMI FORMATIVI)"** ed aver ricevuto la conferma della richiesta;

Nel caso in cui il destinatario **non acceda con credenziali certificate SPID** alla procedura, ma con credenziali ordinarie, il sistema non consentirà l'accesso (Fig.1):

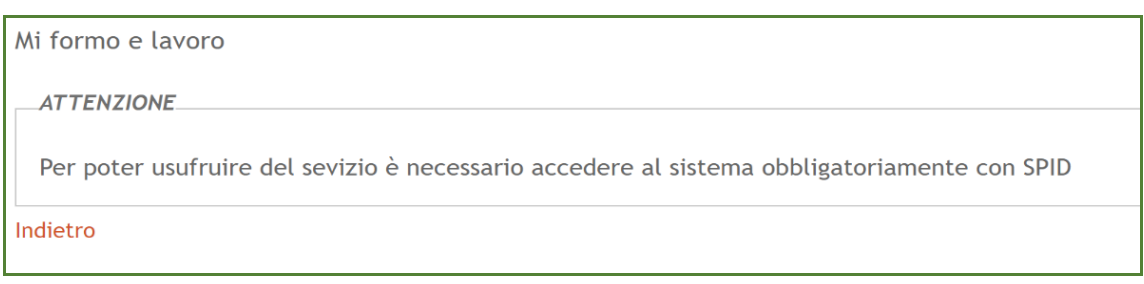

*Figura 1 – Pagina di errore "accesso negato"*

## <span id="page-5-2"></span><span id="page-5-1"></span>**3. Avvio attività**

Gli operatori dei soggetti beneficiari, una volta accreditati, potranno accedere ai servizi della Linea B dell'avviso Mi formo e lavoro. Per ogni richiesta di presa in carico trasmessa dai destinatari, dovranno essere svolte le seguenti operazioni:

- *1. Verificare il possesso dei requisiti;*
- *2. Avviare la fase di orientamento (Compilazione e trasmissione del progetto individuale di accompagnamento al lavoro) entro 90 giorni dalla data di presa in carico;*
- *3. Avviare la fase di accompagnamento al lavoro in caso di successo occupazionale, entro 90 giorni dalla data di presa in carico (inserimento dei dati di attivazione dei contratti di lavoro);*
- *4. Effettuare la richiesta di rimborso;*
- *5. Effettuare la richiesta di pagamento, per tutte le richieste di rimborso approvate da Regione;*

Per poter accedere ai servizi della linea B, ogni operatore, una volta effettuato l'accesso al sistema con la propria utenza SPID accreditata, dovrà cliccare sulla voce **"Atto Unilaterale - Attività Linea B"** della sezione **"Procedura telematica – Linea B"** della pagina relativa all'avviso Mi formo e lavoro sul portale Sistema Puglia all'indirizzo: [www.sistema.puglia.it,](http://www.sistema.puglia.it/) (Fig.2)

| Procedura Telematica - Linea B                              |
|-------------------------------------------------------------|
| ▶ Atto Unilaterale - Attività Linea B                       |
| Iter Procedurale                                            |
| Accreditamento Operatori (SOLO ENTI/ORGANISMI<br>FORMATIVI) |

*Figura 2 - Accesso all'area di lavoro dei soggetti beneficiari*

<span id="page-6-0"></span>Una volta effettuato l'accesso nella propria area di lavoro, ogni operatore avrà a disposizione le funzioni relative ai servizi della linea B, ovvero:

- *RIQUADRO D - Verifica requisiti richieste prese in carico*
- *RIQUADRO E – Attività di Orientamento e Accompagnamento al lavoro*
- *RIQUADRO F – Domanda di rimborso e di pagamento (non ancora disponibile)*

<span id="page-6-1"></span>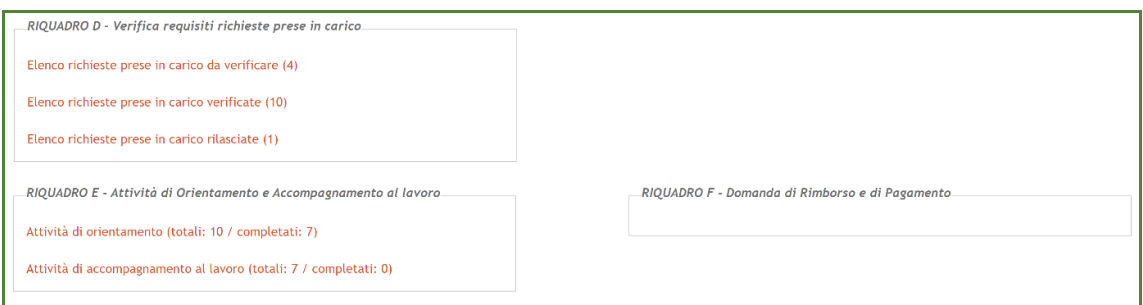

*Figura 3 - Servizi della linea B*

#### <span id="page-7-0"></span>**4. Verifica del possesso dei requisiti**

Tutte le richieste di presa in carico trasmesse dai destinatari, sono presenti *nell'Elenco richieste prese in carico da verificare* del "*Riquadro D – Verifica requisiti richieste prese in carico*". Il numero presente tra parentesi indica il numero di richieste pervenute da verificare (in Fig. 3 ci sono 4 richieste da verificare).

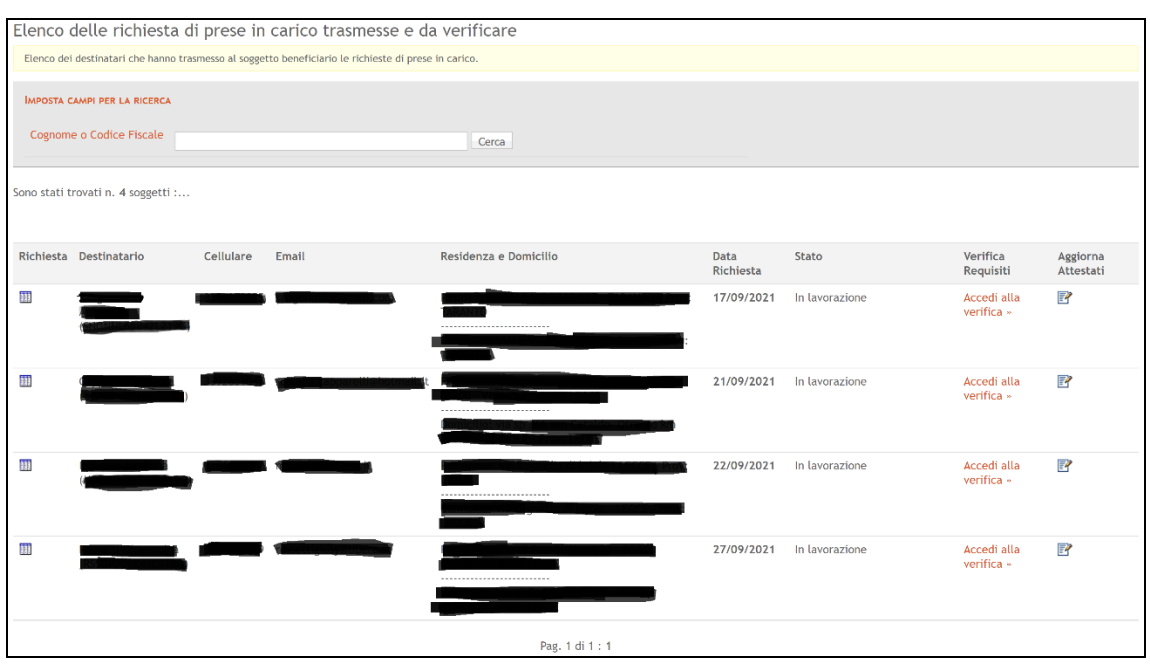

*Figura 4 - Elenco richieste da verificare*

<span id="page-7-1"></span>Per ogni richiesta, sono presenti due funzioni (Fig. 4):

- Verifica dei requisiti: consente di accedere alla pagina di verifica dei requisiti (Fig. 5) dove poter visionare lo stato di disoccupazione risultante sul portale myAnpal alla data di trasmissione della richiesta; caricare la checklist compilata fuori sistema; scegliere l'esito della verifica (Positivo o negativo) e scrivere eventuali note in caso di esito negativo della verifica
- **Aggiorna Attestati:** consente di poter aggiornare eventualmente un attestato caricato in maniera errata;

Cliccando sul link "verifica dei requisiti" si accede alla seguente pagina:

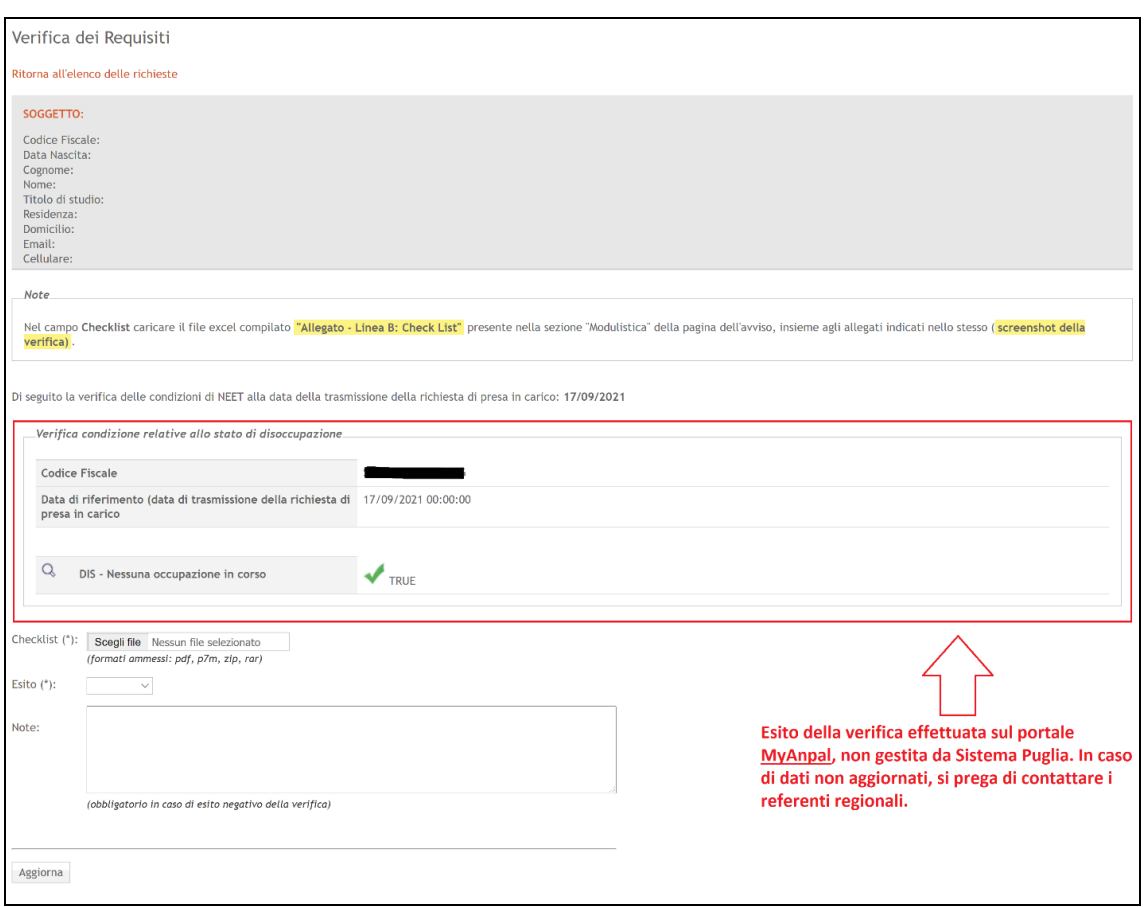

*Figura 5 - Verifica dei requisiti*

<span id="page-8-0"></span>**ATTENZIONE:** Il sistema mostra l'esito della verifica (nel riquadro rosso, figura 5), alla data di trasmissione della richiesta di presa in carico, effettuata in automatico sul portale MyAnpal, non gestita da Sistema Puglia; pertanto, in caso di dati non aggiornati, è necessario contattare i referenti regionali segnalando l'anomalia, e non il supporto tecnico di Sistema Puglia.

Inoltre, nella stessa pagina dovrà essere caricato, nel campo "*Checklist*", un file zip (o pdf) contenente:

- documento in formato excel compilato in ogni sua parte (documento "*Allegato - Linea B: Check List*" presente nella sezione "*Modulistica*" della pagina dell'Avviso);
- screenshot della verifica effettuata sul Sistema Informativo **Sintesi**;

La verifica dei requisiti si conclude con la scelta dell'esito della verifica nel campo "Esito", che potrà essere:

- Positivo, e in questo caso il soggetto beneficiario potrà procedere con la compilazione della fase successiva (*Attività di orientamento*);
- **Negativo**, e in questo caso dovrà essere compilato obbligatoriamente anche il campo "N*ote*". Il destinatario verrà rilasciato automaticamente (ed avvisato mediante una notifica di esito negativo della verifica dei requisiti) e potrà procedere con l'inserimento di una nuova richiesta di presa in carico;

Al termine della verifica, il destinatario sarà presente *nell'Elenco prese in carico verificate* del "*Riquadro D – Verifica requisiti richieste prese in carico*" e, per tutte le verifiche positive, anche nell'Elenco della prossima fase, ovvero "*Attività di orientamento*" del "*RIQUADRO E – Attività di Orientamento e Accompagnamento al lavoro*".

Inoltre, il soggetto beneficiario avrà a disposizione sempre nel "*Riquadro D – Verifica requisiti richieste prese in carico*", anche *l'Elenco prese in carico rilasciate*, ovvero tutte le richieste trasmesse dai destinatari e successivamente annullate.

#### <span id="page-9-0"></span>**5. Attività di orientamento**

Per tutte le richieste di prese in carico verificate positivamente, si procederà con la fase di compilazione del progetto individuale di accompagnamento al lavoro, utilizzando la funzione "*Attività di orientamento"* presente nel "*Riquadro E – Attività di orientamento e accompagnamento al lavoro",* (Fig. 6)

RIQUADRO E - Attività di Orientamento e Accompagnamento al lavoro

Attività di orientamento (totali: 12 / completati: 8)

Attività di accompagnamento al lavoro (totali: 8 / completati: 0)

*Figura 6 - Attività di orientamento*

<span id="page-9-1"></span>Il numero mostrato tra parentesi, (totale: 12 / completati: 8 nella Figura 6), indica rispettivamente il numero totale delle richieste verificate positivamente (12 nell'esempio di

Figura 6) e il numero di richieste verificate positivamente per le quali la fase di orientamento è stata completata (8 nell'esempio di Fig. 6).

Accedendo all'elenco Attività di orientamento, il sistema mostrerà le seguenti informazioni (Fig. 7):

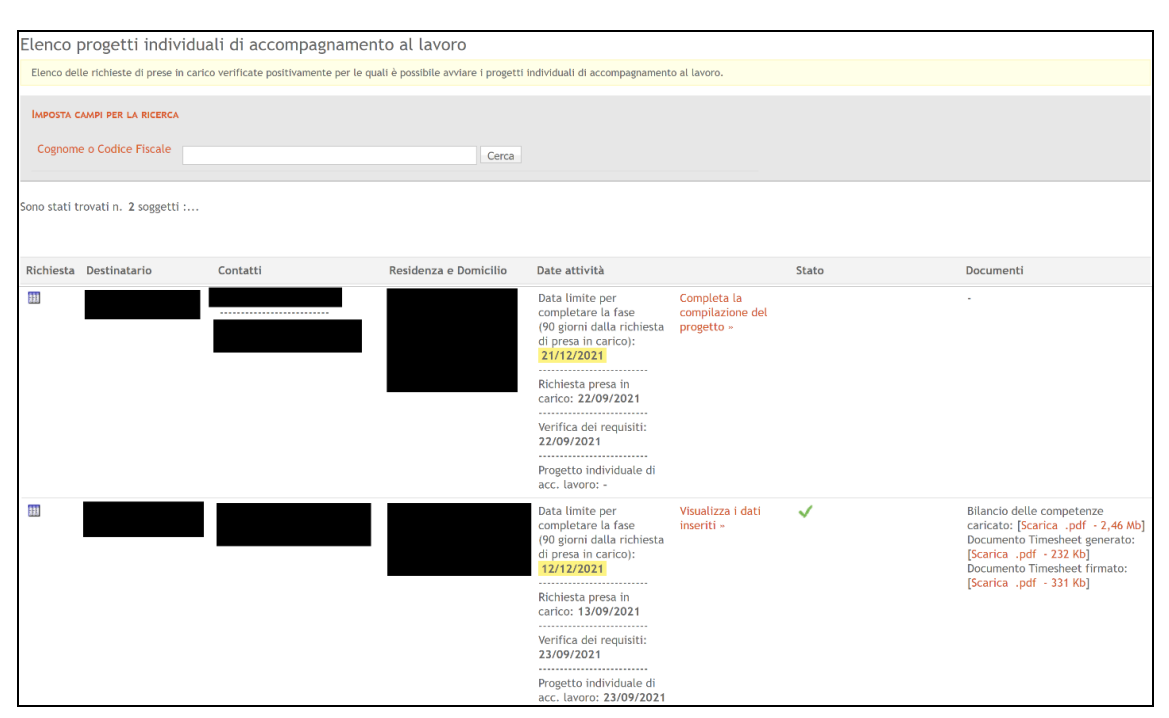

*Figura 7 - Elenco progetti individuali di accompagnamento al lavoro*

<span id="page-10-0"></span>Per tutte le richieste per le quali l'attività di orientamento non è stata conclusa o avviata, sarà presente il link "*Completa la compilazione del progetto*" (prima riga dell'elenco in Figura 7), mentre per le richieste per le quali è stata conclusa l'attività di orientamento sarà presente il link "*Visualizza i dati*", che consentirà di visualizzare in sola lettura i dati inseriti in questa fase; inoltre, per queste richieste è anche presente l'elenco dei documenti caricati e generati dal sistema in questa fase (seconda riga della Fig. 7).

Accedendo alla pagina di compilazione del progetto, il sistema mostrerà le seguenti informazioni:

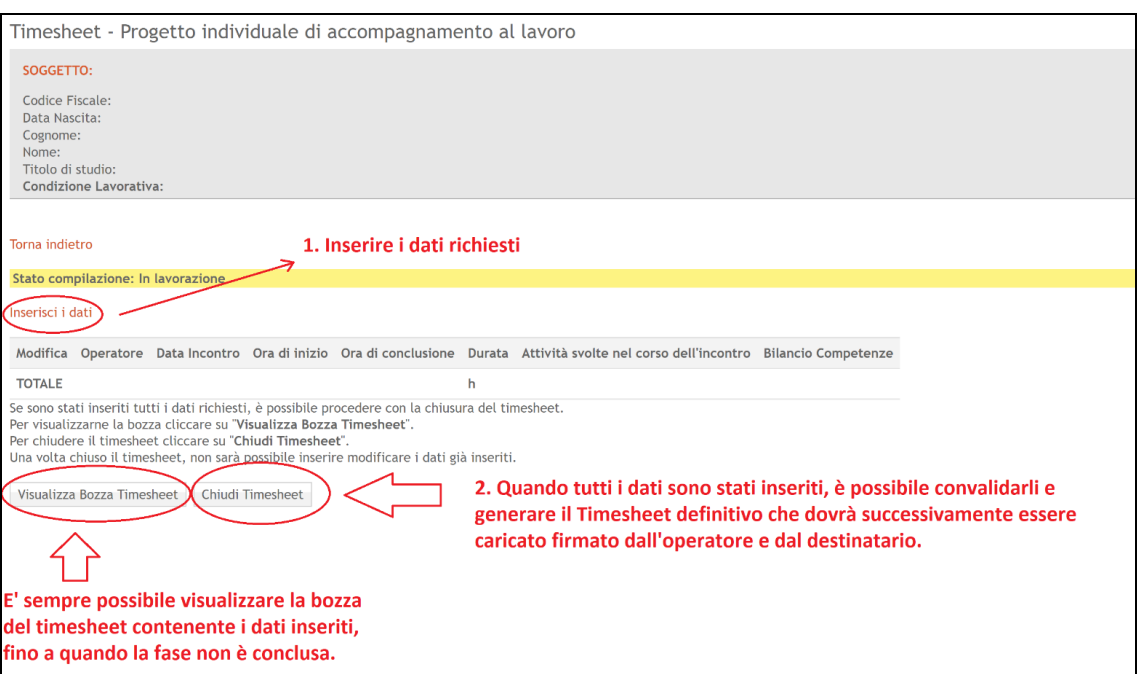

*Figura 8 - Dati richiesti nel progetto individuali di accompagnamento al lavoro*

<span id="page-11-0"></span>Tramite il link "*Inserisci i dati*", sarà possibile inserire i dati richiesti in questa fase (Fig. 9):

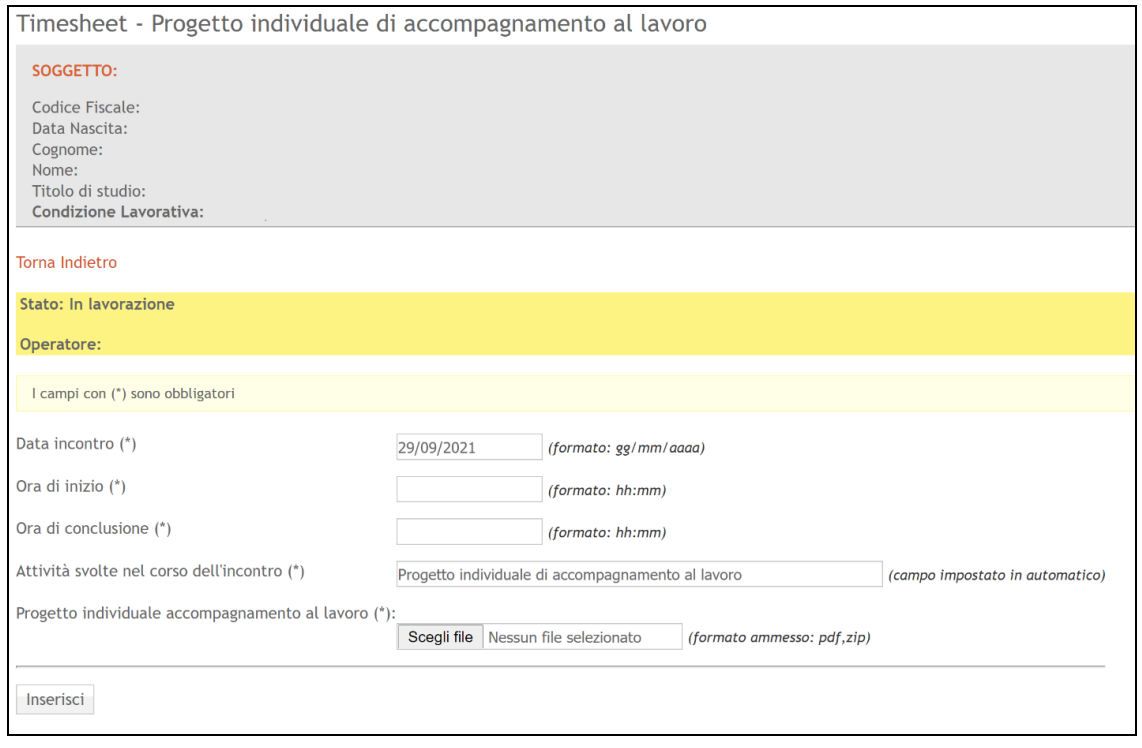

*Figura 9 - Dati richiesti*

<span id="page-11-1"></span>Il sistema mostrerà il nome dell'Operatore accreditato e collegato al sistema, che dovrà inserire:

- Nel campo "*Data incontro*": la data in cui il progetto di accompagnamento al lavoro è stato compilato e sottoscritto dal destinatario;
- Nel campo "*Ora di inizio*": l'orario di inizio dell'attività;
- Nel campo "*Ora di conclusione*": l'orario di fine dell'attività;
- Nel campo "*Attività svolte nel corso dell'incontro*": il testo è preimpostato e non può essere modificato;
- Nel campo "*Progetto individuale di accompagnamento al lavoro*": il file compilato dall'operatore fuori sistema, il cui formato è possibile scaricarlo nella sezione *modulistica* della pagina dell'avviso (file: Format progetto individuale di accompagnamento al lavoro - Mi Formo e Lavoro);

**ATTENZIONE:** La durata dell'incontro può essere massimo di 3 ore, ed è consentito l'inserimento di orari di inizio e fine che costituiscono un intervallo orario e non frazionato (es. inizio ore 9:15 – fine: ore 12:15).

Terminato l'inserimento dei dati, sarà possibile procedere con l'eventuale modifica degli stessi utilizzando l'apposita funzione di "*Modifica*" fino a quando non verrà generato il Timesheet definitivo e convalidato i dati utilizzando l'apposito pulsante "*Chiudi Timesheet*" (Fig. 10):

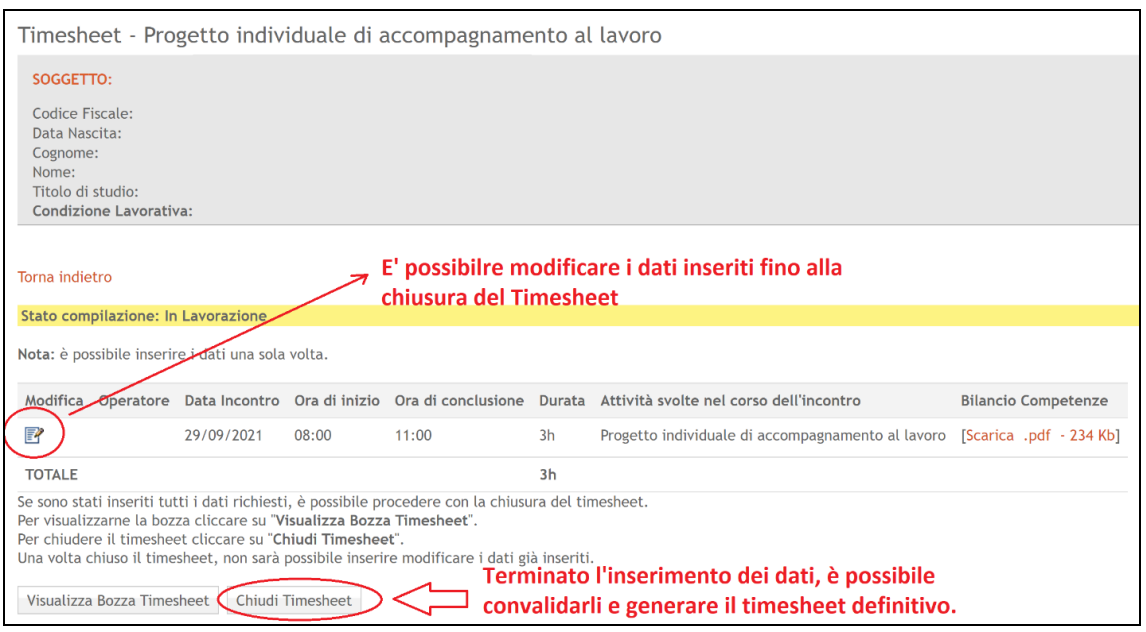

<span id="page-12-0"></span>*Figura 10 - Dati inseriti*

Una volta generato il Timesheet definitivo e convalidato i dati, per concludere la fase l'operatore dovrà stampare il Timesheet generato, apporre le firme (dell'operatore e del destinatario), scansionare il documento appena firmato e caricarlo nel sistema (Fig. 11):

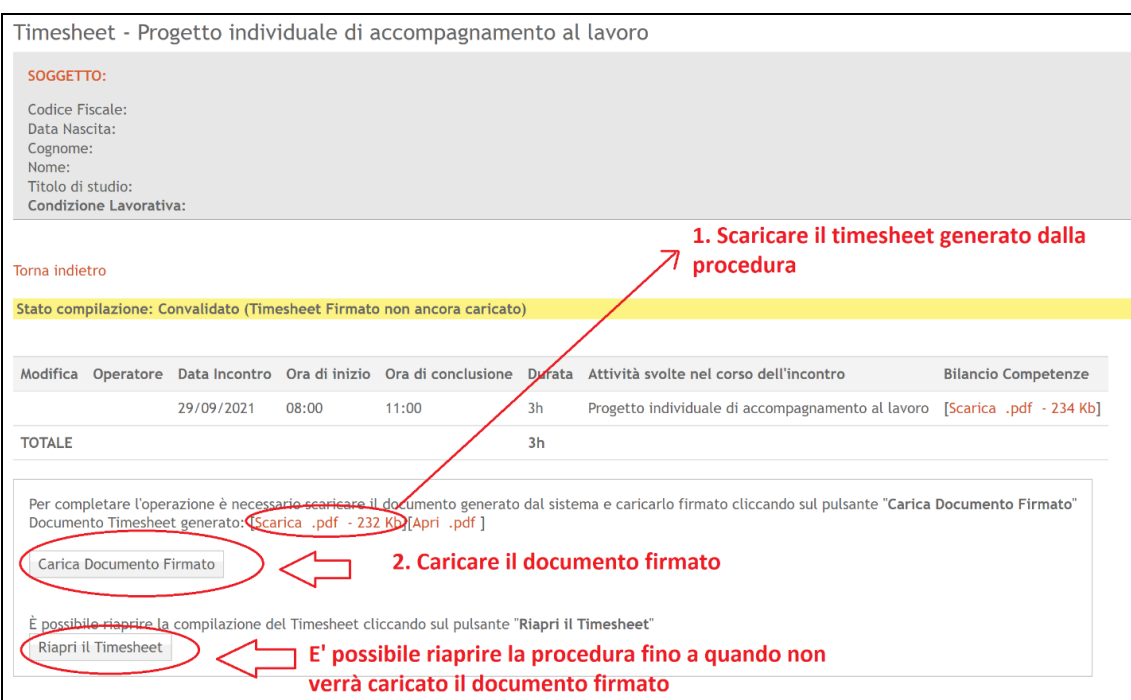

*Figura 11 - Caricamento documento firmato*

<span id="page-13-0"></span>Cliccando sul tasto "*Carica documento firmato*", sarà possibile caricare il documento firmato e concludere la fase (Fig. 12):

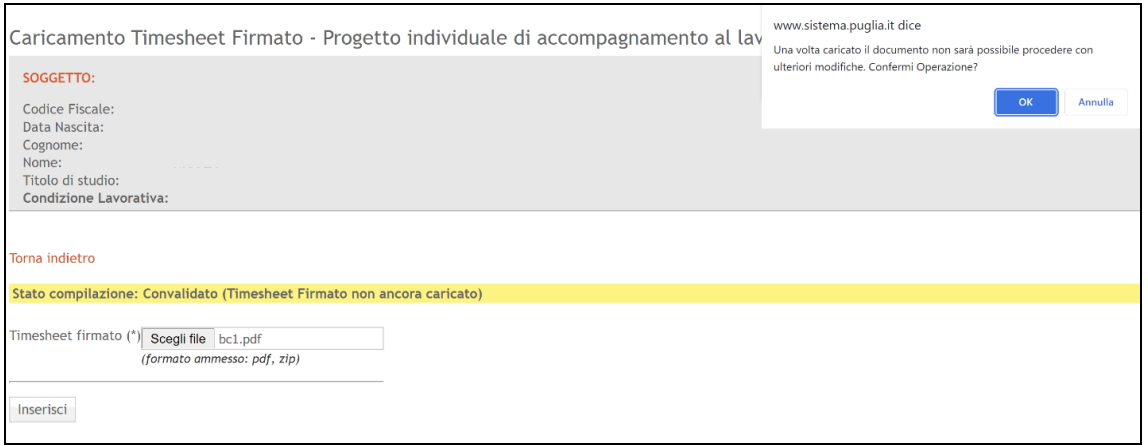

<span id="page-13-1"></span>*Figura 12 - Caricamento documento firmato - 2*

**ATTENZIONE:** Sarà possibile riaprire la procedura per correggere eventualmente i dati fino al caricamento del Timesheet firmato, successivamente non sarà più possibile modificare i dati. Una volta caricato il documento, la procedura si concluderà e sarà possibile soltanto scaricare i documenti generati e caricati (Fig. 13):

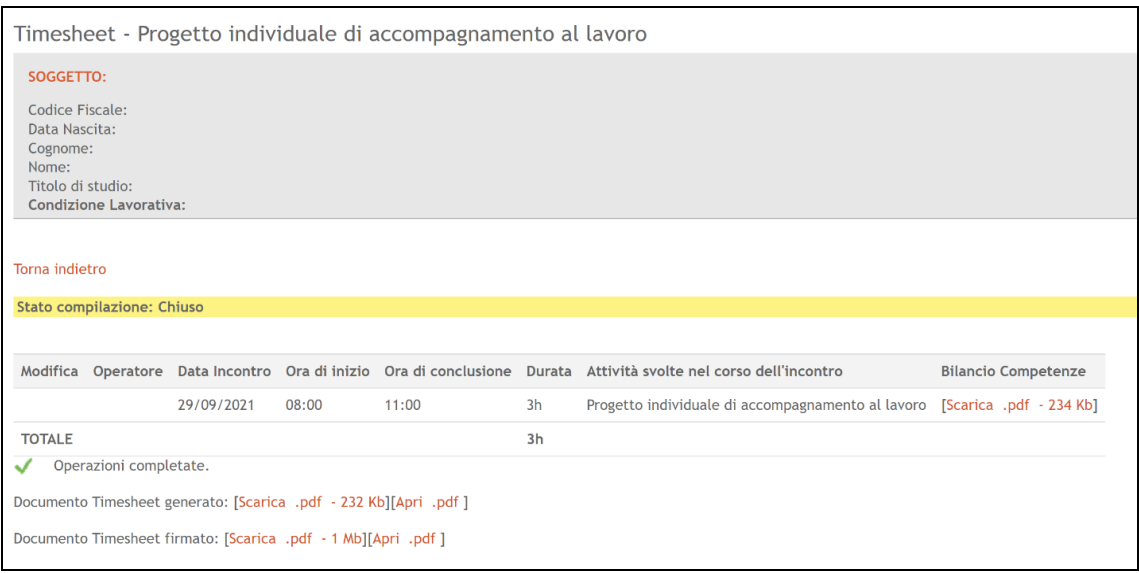

*Figura 13 - Conclusione della procedura di orientamento*

<span id="page-14-1"></span>**ATTENZIONE:** Sarà possibile procedere con la fase di orientamento entro 90 giorni dalla data di trasmissione della richiesta di presa in carico.

Decorsi i 90 giorni, il sistema procederà in automatico con l'annullamento della richiesta di presa in carico trasmessa dal destinatario e quest'ultimo potrà procedere con l'inserimento di una nuova richiesta.

## <span id="page-14-0"></span>**6. Attività di accompagnamento al lavoro**

Per tutte le richieste per le quali è stata conclusa la fase di orientamento, in caso di successo occupazionale, entro 90 giorni dalla data di richiesta di presa in carico, il soggetto beneficiario dovrà procedere con l'inserimento dei dati relativi al contratto di lavoro attivato, utilizzando la funzione "*Attività di accompagnamento al lavoro*" presente nel "*Riquadro E – Attività di orientamento e accompagnamento al lavoro*", (Fig. 14)

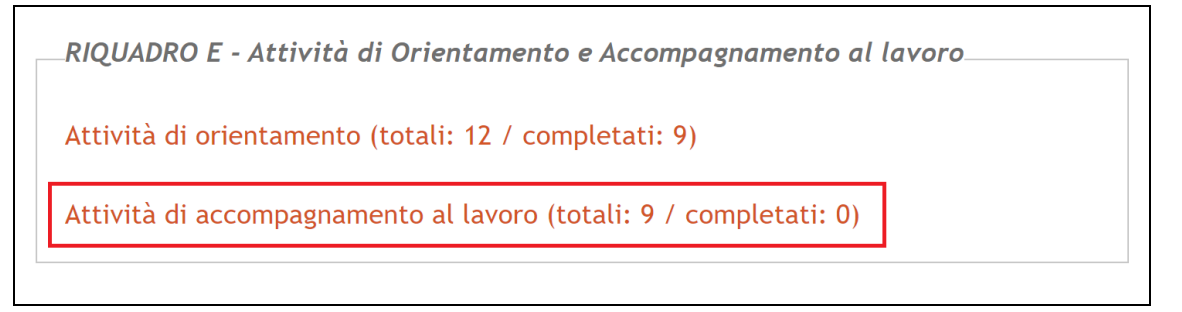

*Figura 14 - Procedura di accompagnamento al lavoro*

<span id="page-15-0"></span>Il numero mostrato tra parentesi, (totale: 9 / completati: 0 nella Fig. 14), indica rispettivamente il numero totale delle richieste per le quali è stata completata la fase di orientamento (9 nell'esempio di Fig. 14) e il numero di richieste per le quali è stata completata l'attività di accompagnamento al lavoro con l'inserimento dei dati di attivazione dei contratti di lavoro (0 nell'esempio di Fig. 14).

**ATTENZIONE:** Si specifica, che l'attiva di inserimento lavorativo dovrà concludersi entro e non oltre i 90 gg decorrenti dalla data di trasmissione della presa incarico. Superato tale limite temporale il sistema informativo non permetterà di inserire i dati relativi ai contratti attivati e, per l'effetto, nessun costo potrà essere riconosciuto dall'Amministrazione regionale.

Tale data**,** per semplicità, è calcolata dal sistema e visualizzata nell'elenco (Fig. 15) alla voce: "*Data limite per completare la fase (90 giorni dalla richiesta di presa in carico)"*, nella colonna "*Date attività*".

Accedendo all'elenco Attività di accompagnamento al lavoro, il sistema mostrerà le seguenti informazioni (Fig. 15):

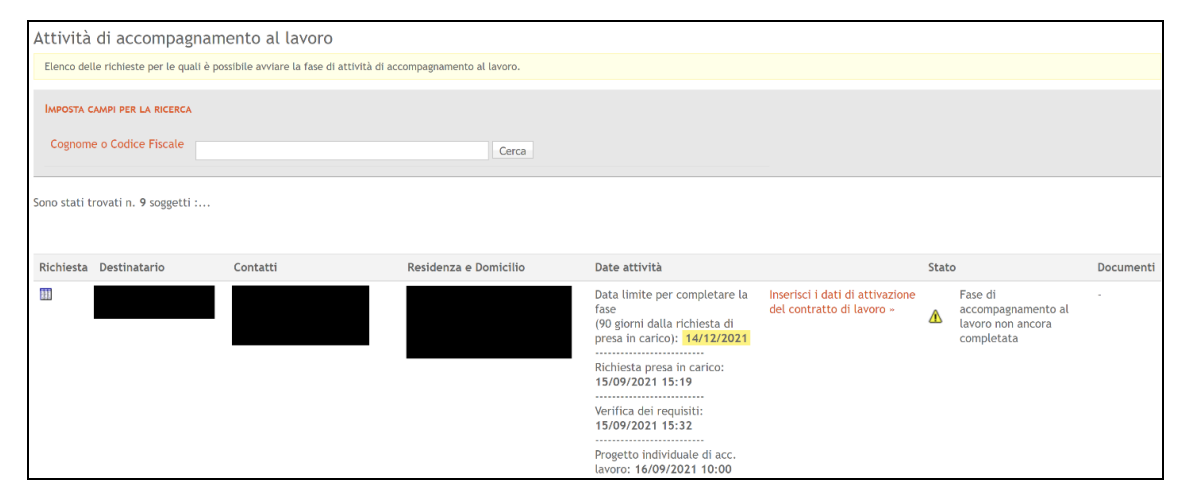

<span id="page-15-1"></span>*Figura 15 - Elenco delle richieste per le quali è possibile inserire i dati di attivazione dei contratti*

Per inserire i dati di attivazione del contratto di lavoro, è necessario cliccare sull'apposita funzione "*Inserisci i dati di attivazione del contratto di lavoro*". Il sistema mostrerà la seguente schermata (Fig. 16):

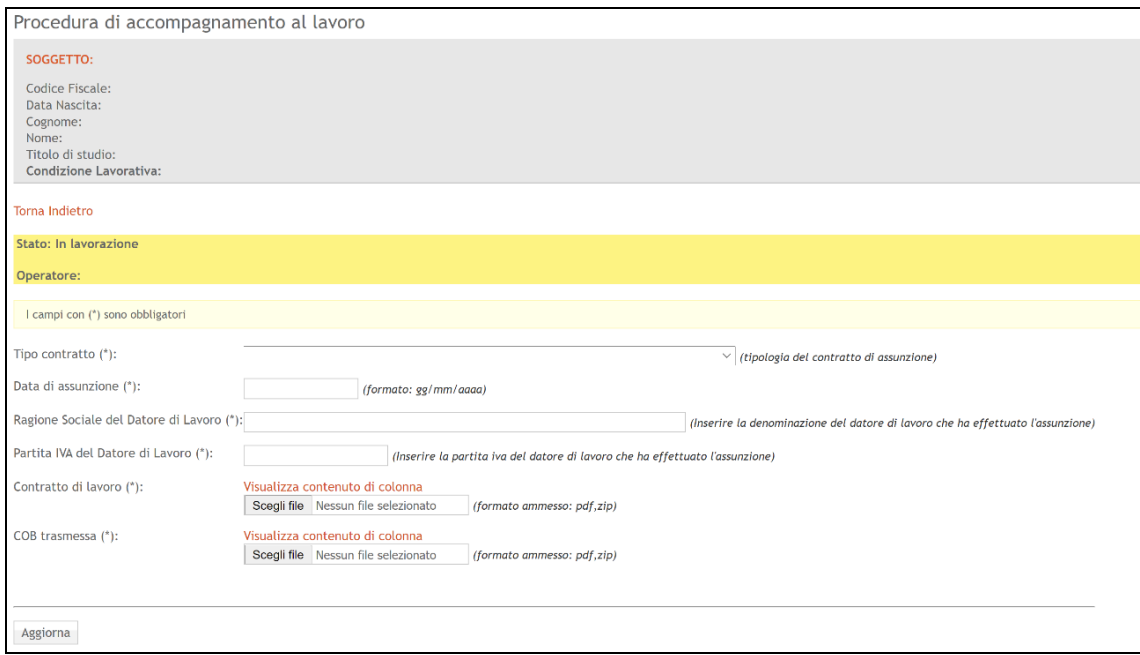

*Figura 16 - Inserimento dati di attivazione del contratto di lavoro*

<span id="page-16-0"></span>Si dovranno pertanto inserire i seguenti dati:

- *Tipologia di contratto* (Tempo indeterminato; Tempo determinato superiore a 180 giorni o Tempo determinato compreso tra 90 e 180 giorni);
- *Data di assunzione:* data di avvio del contratto di lavoro;
- *Ragione sociale del datore di lavoro:* inserire la denominazione del datore di lavoro;
- Partita IVA del datore di lavoro: inserire la partita IVA del datore di lavoro;
- *Contratto di lavoro:* copia del contratto di lavoro sottoscritto dal datore e il lavoratore;
- *COB trasmessa:* copia dell'invio effettuato sul SIL della COB trasmessa dal datore di lavoro alla data di avvio del rapporto di lavoro subordinato;

Una volta inseriti i dati del contratto, la fase di accompagnamento al lavoro è conclusa. Successivamente saranno disponibili le procedure di Rimborso e di Richiesta di pagamento.